# Manuel d'utilisation

Ce manuel décrit une brève description des étapes pour renseigner les états financiers dans Eimpôt (bilan, compte de résultat, tableau des flux de trésorerie).

#### **Etapes** :

**1.** Cliquer sur « *solde »* dans le menu « *états financiers* »

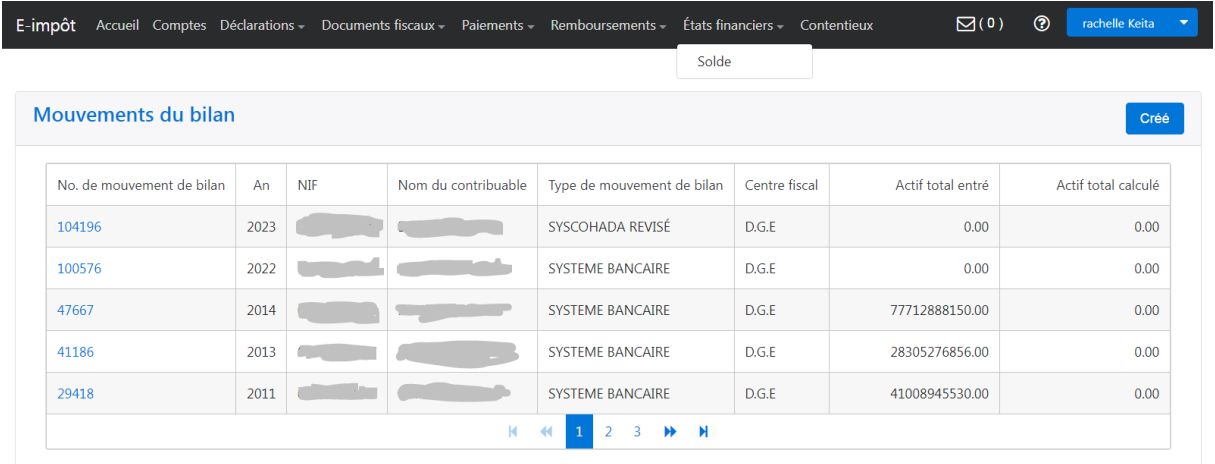

**2.** Après avoir cliqué sur le bouton « *créer* » vous indiquerez le *système comptable (SYSCOADA révisé, PCB, Système des assurances)* ainsi que *l'année* de réalisation puis cliquer sur le bouton « *sauvegarder* »

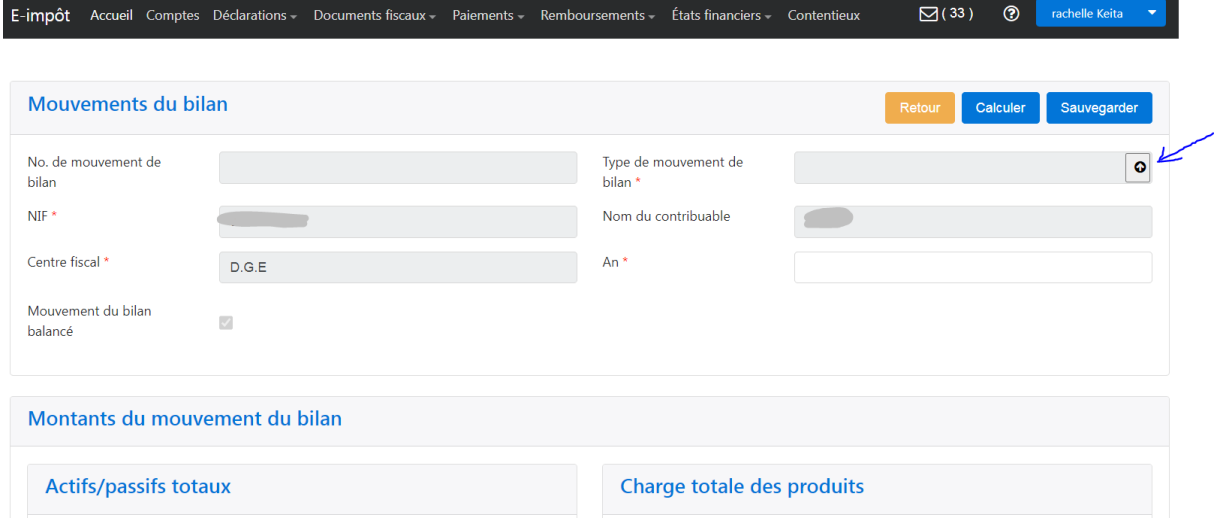

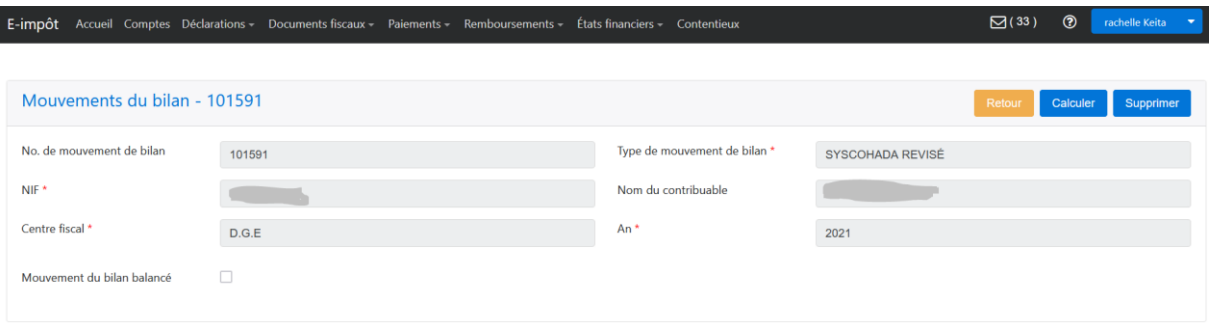

**3.** A ce niveau il s'agit de renseigner les « *mouvements du bilan* » en renseignant rubrique par rubrique ou en utilisant la fonctionnalité de **téléversement**.

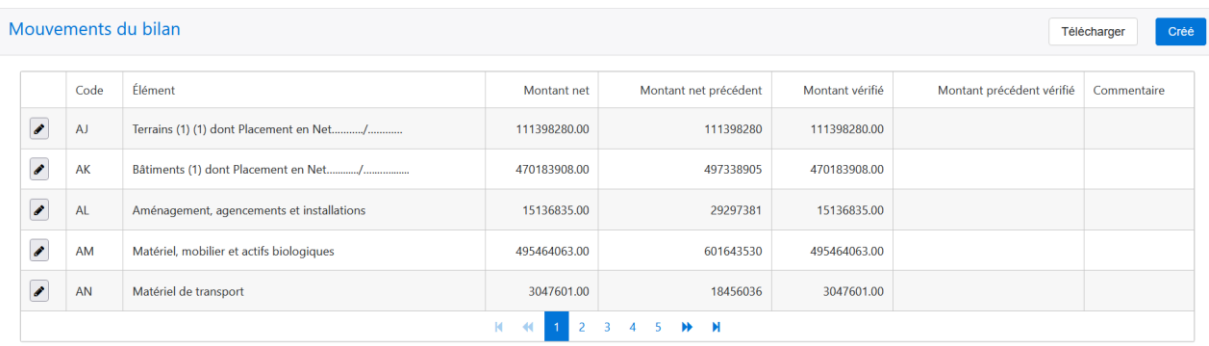

#### **3.1.1** Pour la saisie rubrique par rubrique vous devez cliquer sur le bouton « *créer* »

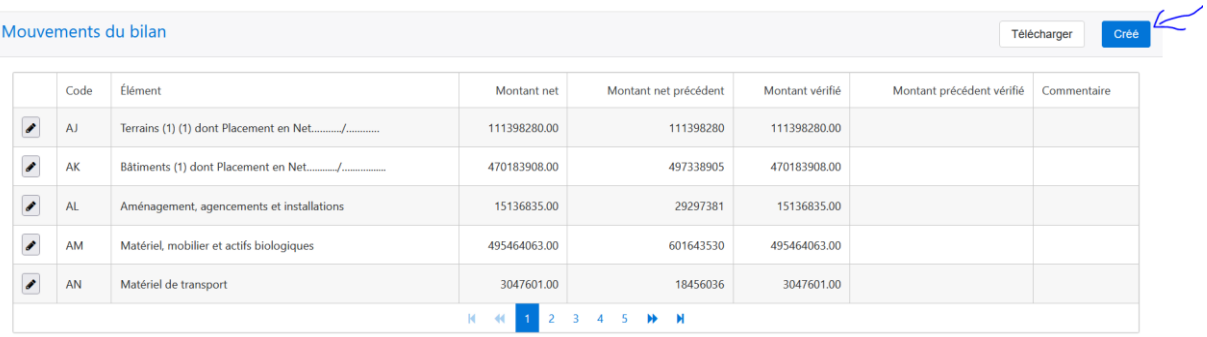

- **3.1.2** Cliquer sur la liste de valeur pour choisir une rubrique puis saisissez le montant net ensuite sauvegardez.
- **3.1.3** Répéter cette opération pour l'ensemble des rubriques de votre mouvement du bilan

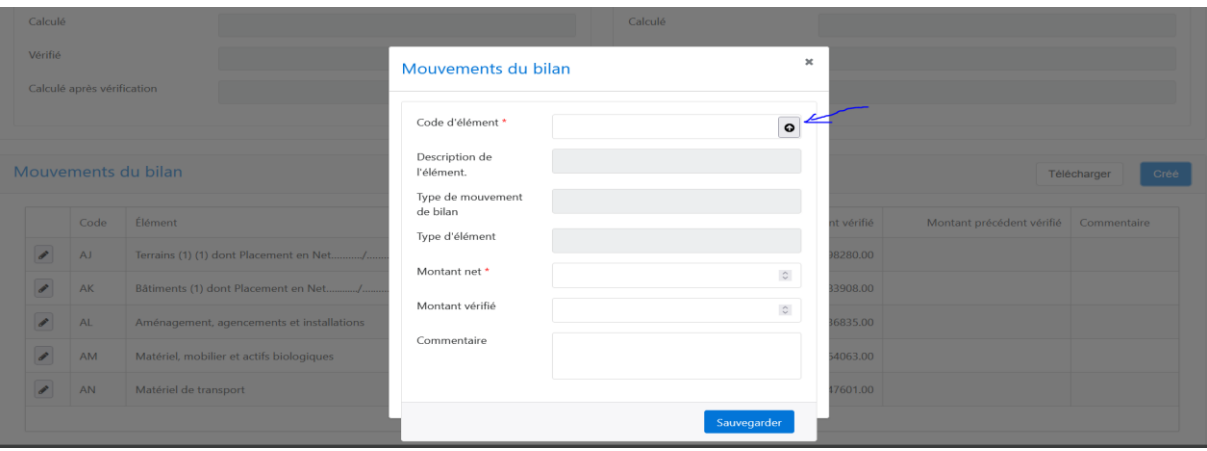

**3.2.1** Pour le téléversement via un fichier Excel vous devez accéder au modèle du fichier à remplir en cliquant sur bouton « *télécharger* »

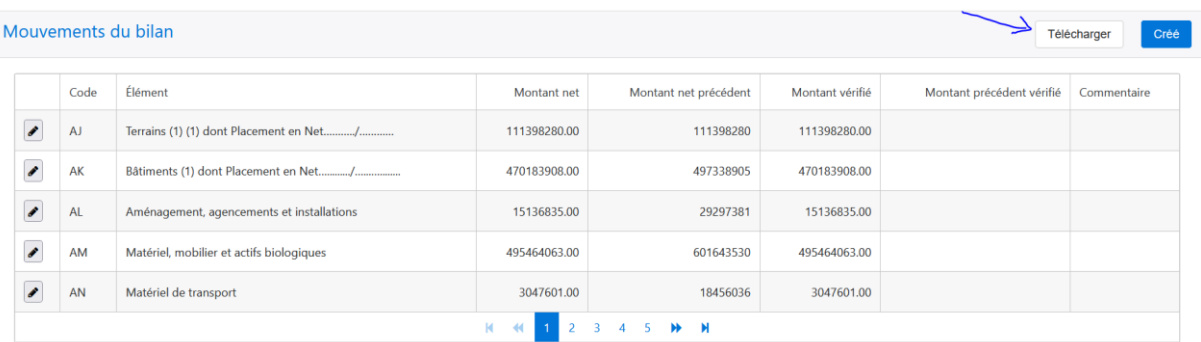

**3.2.2** Choisissez le « *séparateur* » (virgule pour une version anglaise d'Excel et point-virgule pour une version française) puis cliquer sur bouton « *télécharger le modèle* ».

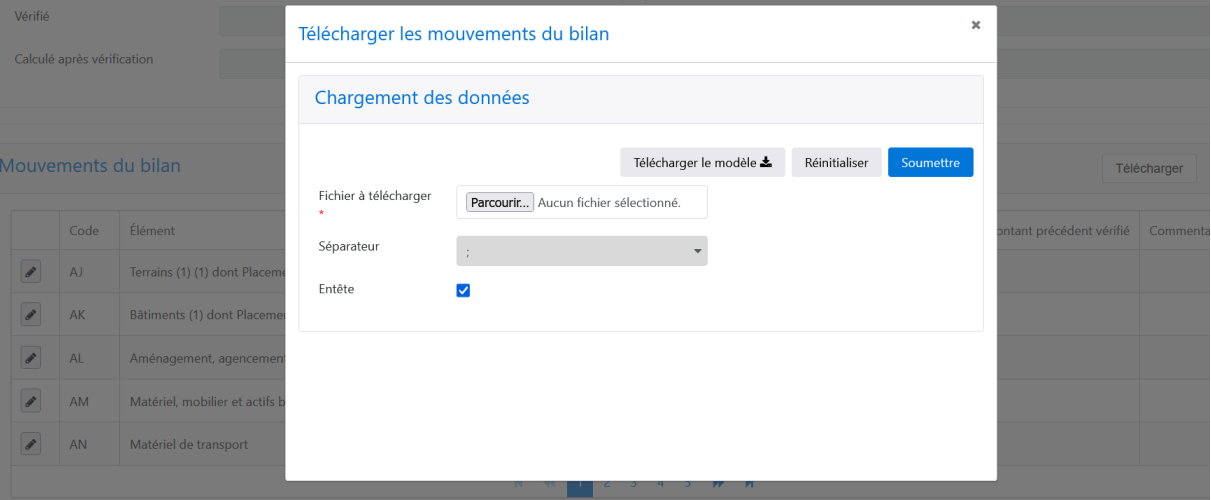

**3.2.3** Convertir le fichier Excel en accédant à l'onglet « *données* » puis cliquer le bouton convertir en ayant au préalable sélectionné la colonne « *A* »

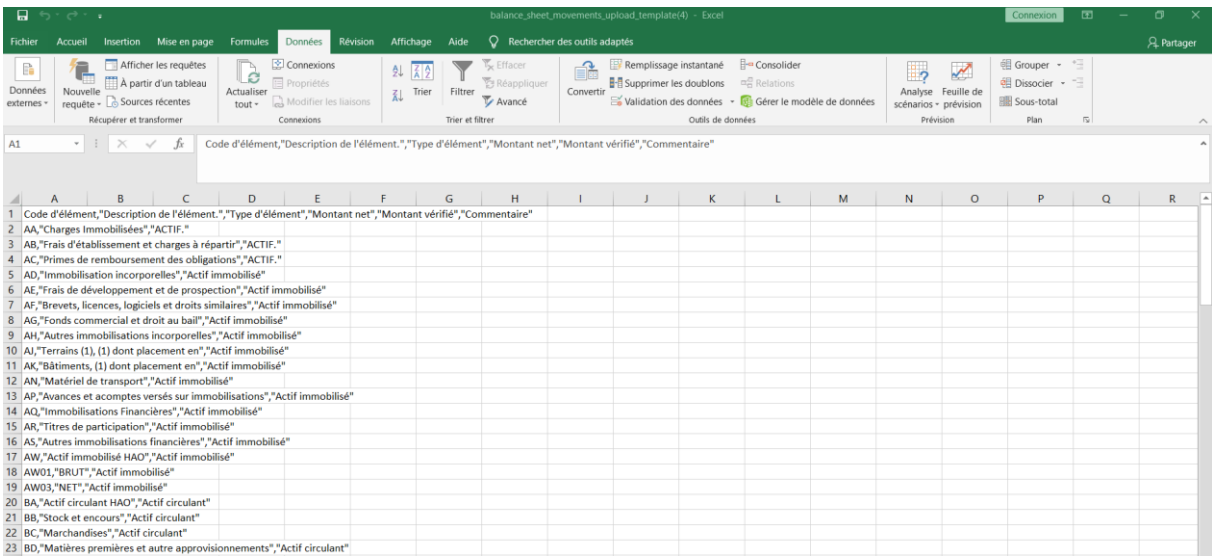

## **3.2.4** Cliquer sur « *suivant* »

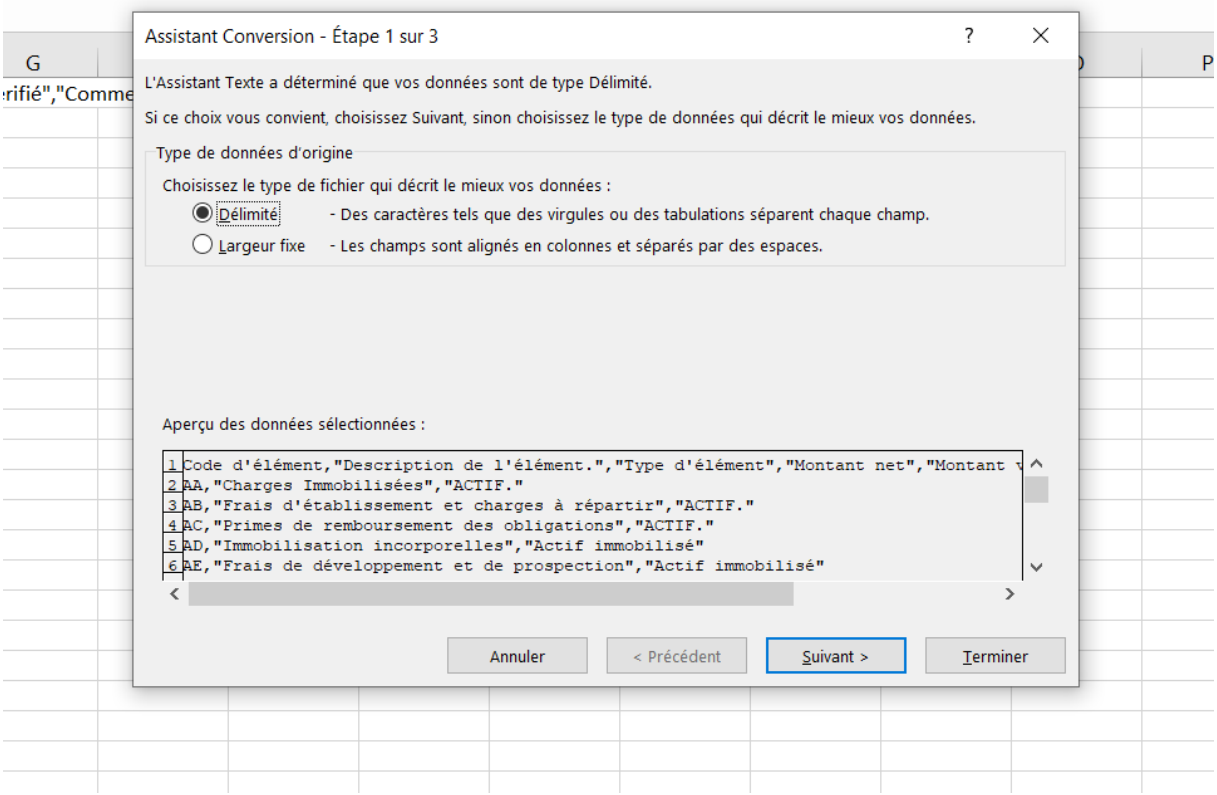

#### **3.2.5** Cocher la case « *virgule* » puis cliquer sur « *suivant* »

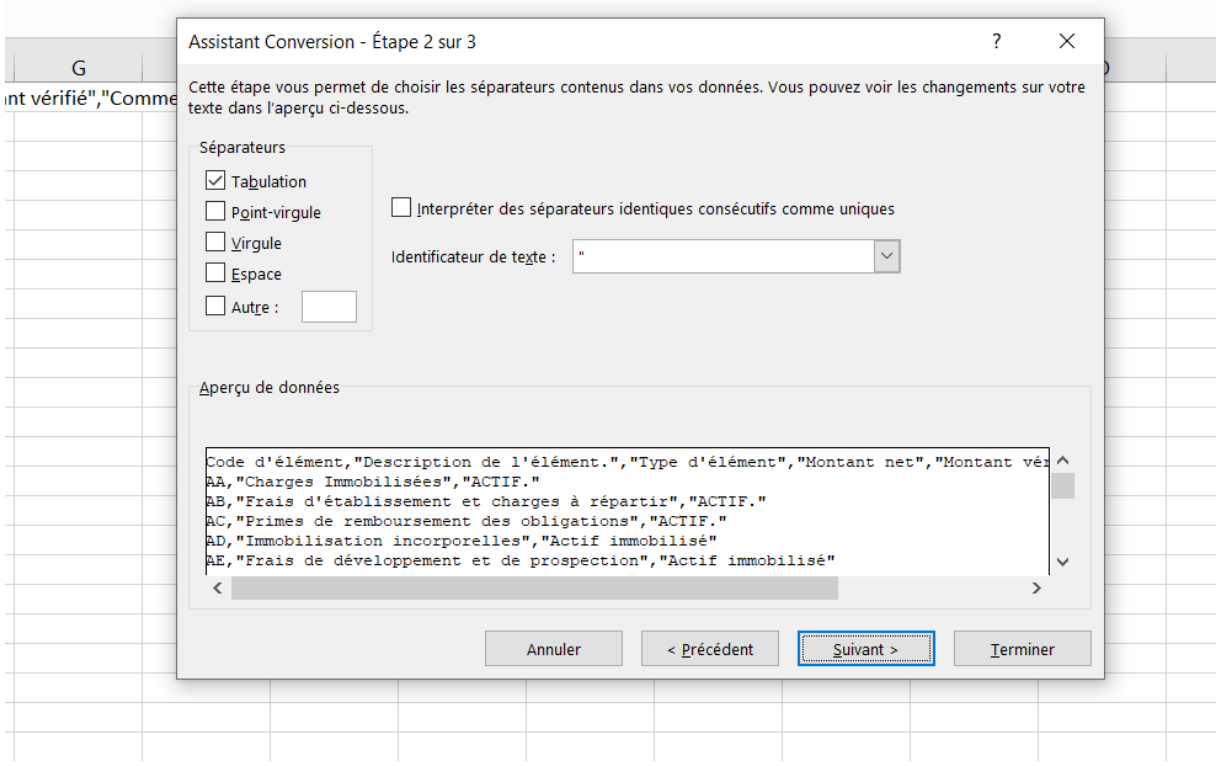

# **3.2.6** Cliquer sur terminer

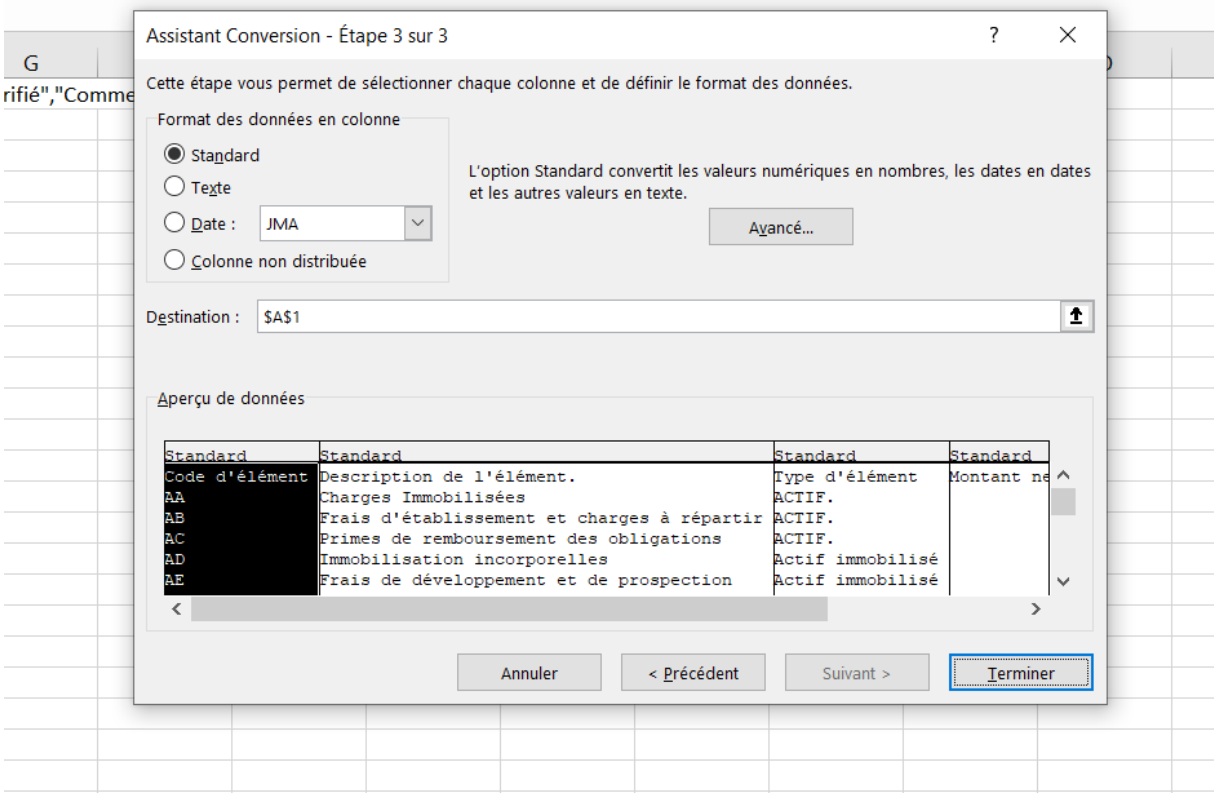

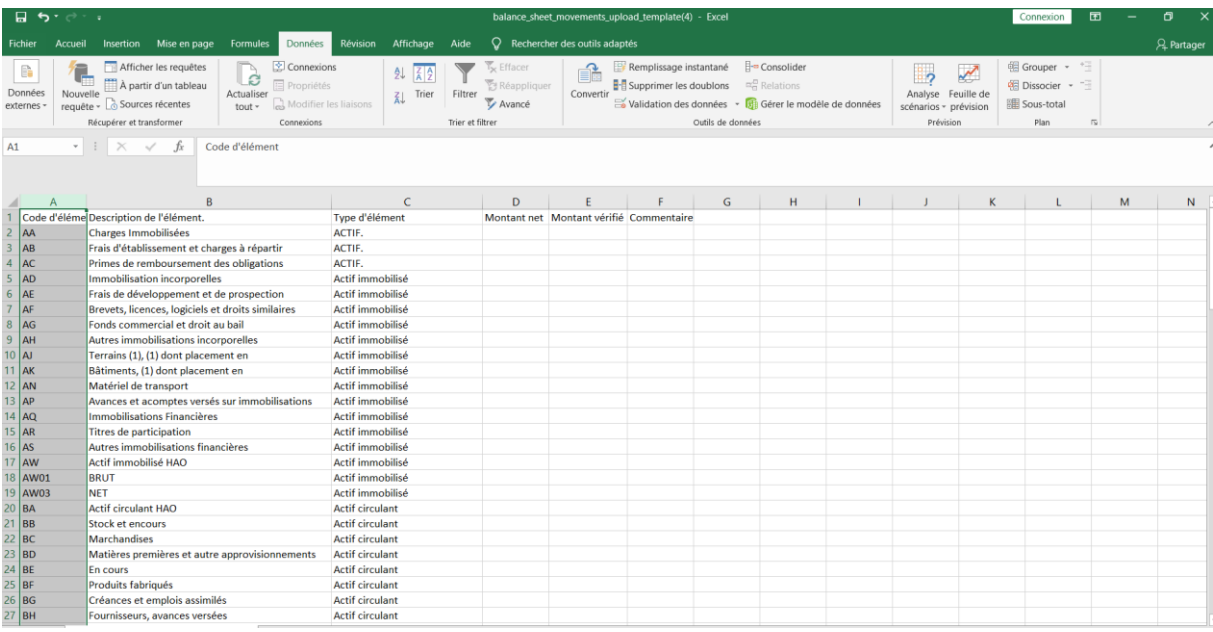

**4.** Une fois les données saisies, on enregistre le fichier dans le type « *csv séparateur point-virgule* »

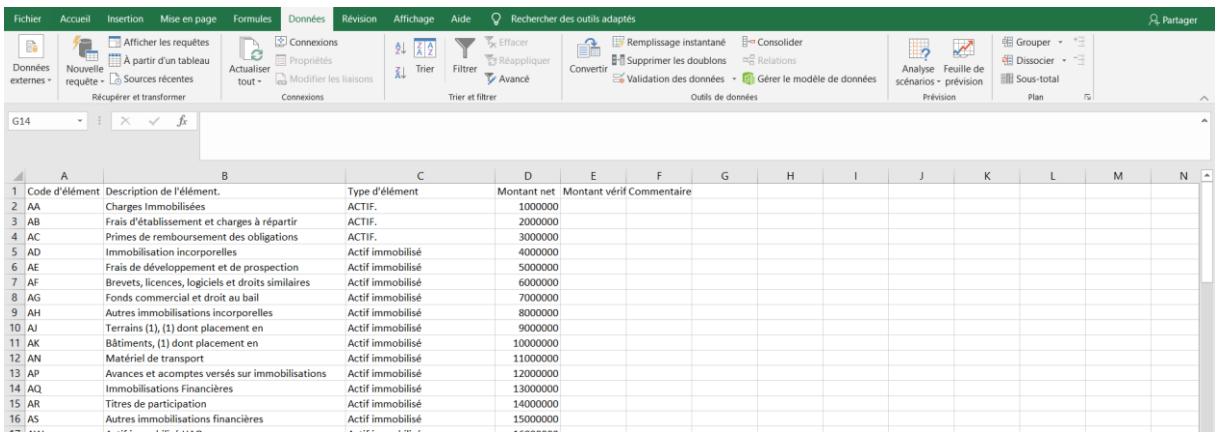

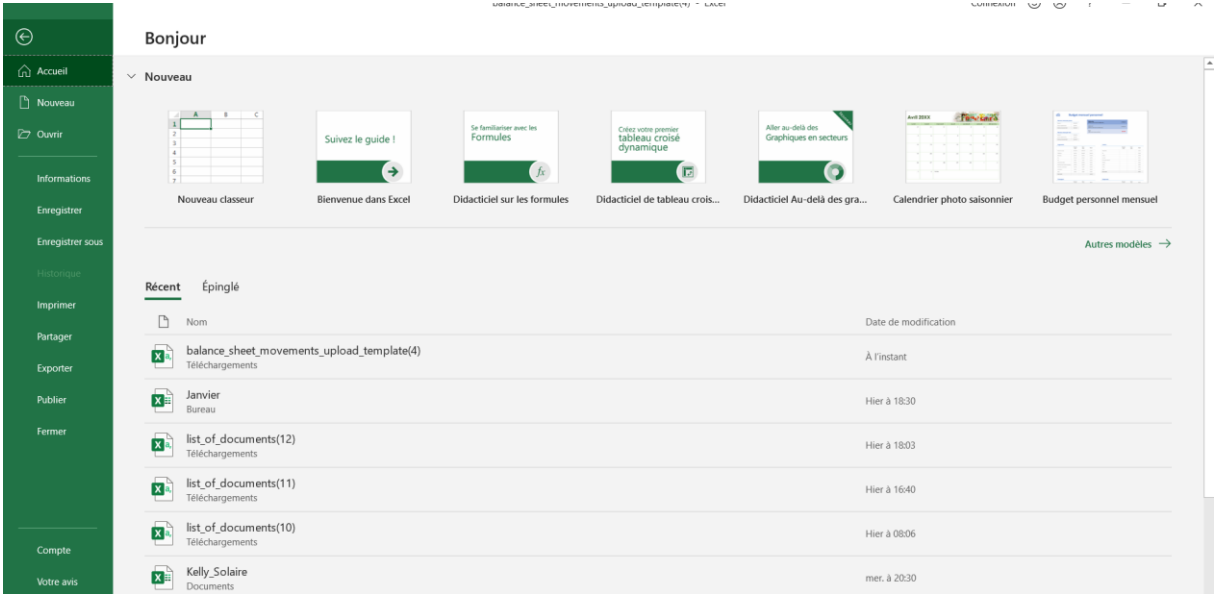

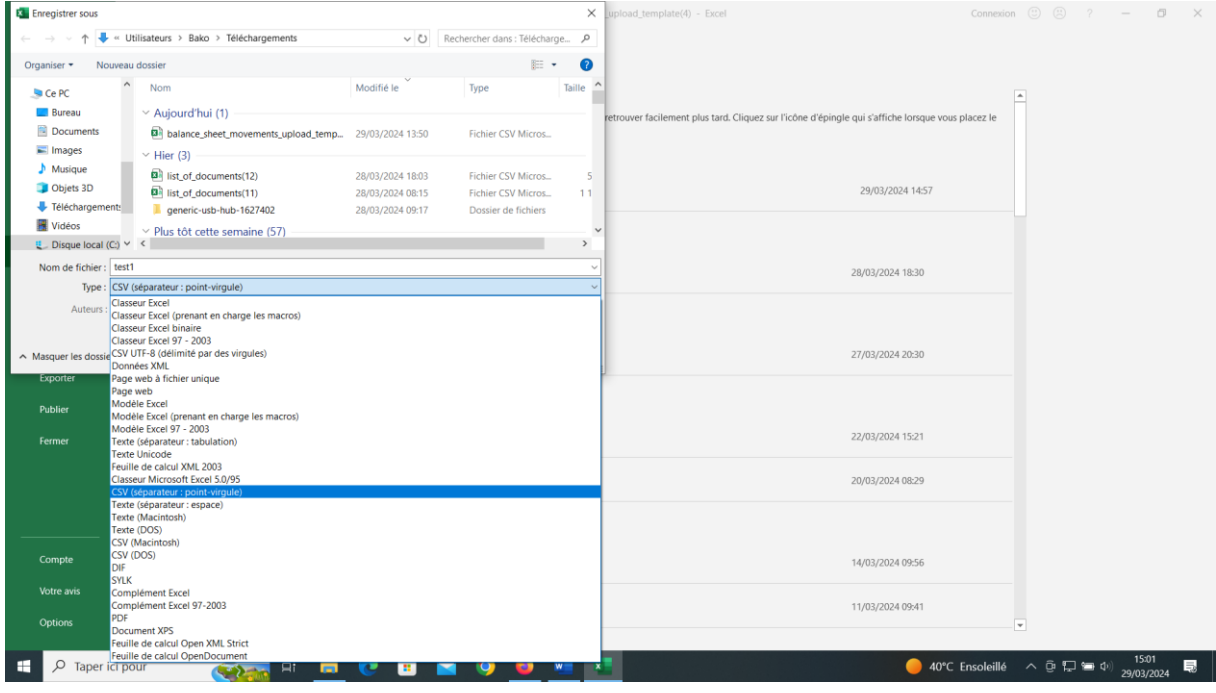

## **5.** La dernière étape consiste à téléverser le fichier pour se faire on clique sur télécharger

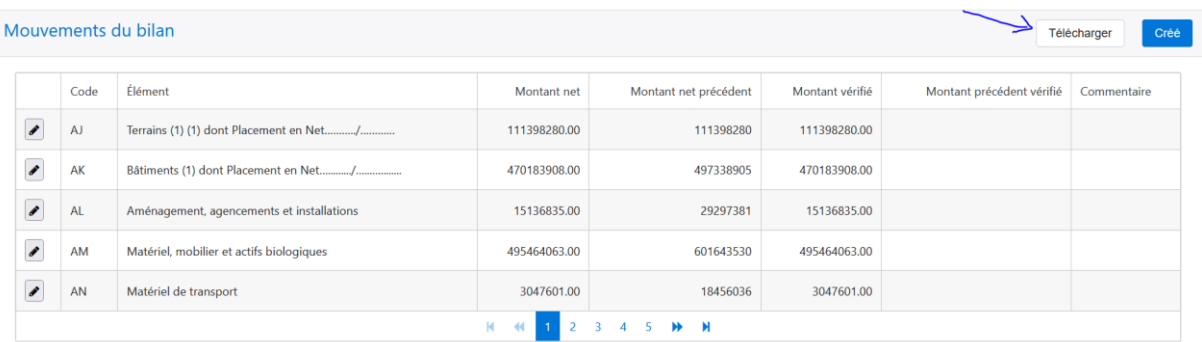

#### **5.1** A ce niveau on clique sur « *parcourir* » pour sélectionner le fichier précédemment généré puis cliquer sur « *soumettre* » pour finaliser

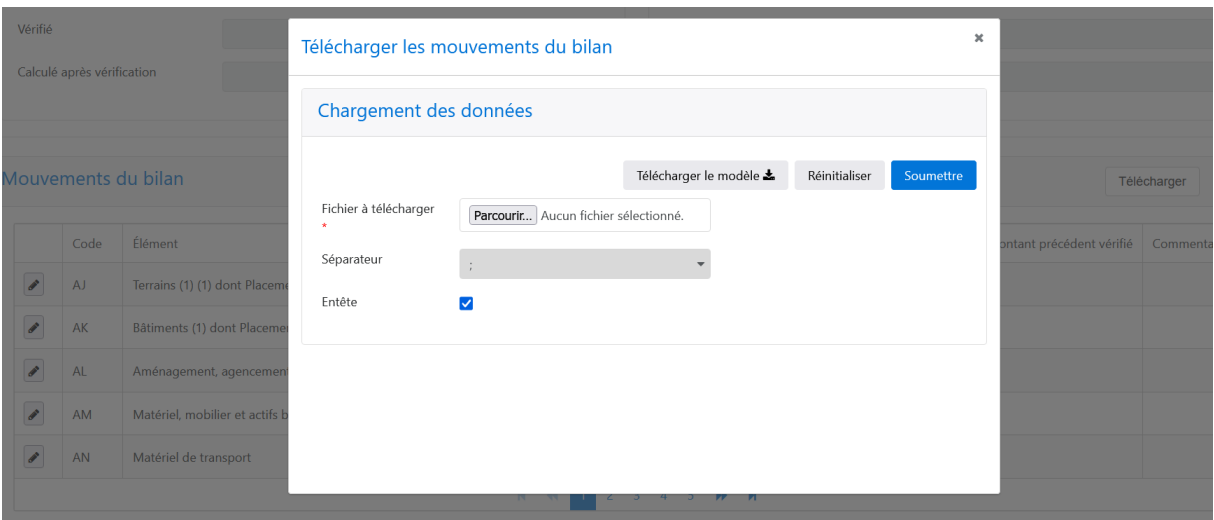

**NB :** Pour s'assurer que la requête s'est exécutée correctement il faut se référer à la rubrique tâche.